# NAB EFTPOS terminal

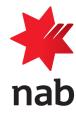

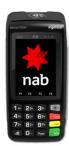

## **Quick reference guide (INGENICO MOVE5000)**

Please keep this guide with your terminal for easy reference

For EFTPOS terminal help, call the Merchant Services Centre on 1300 369 852

## **Navigating the terminal**

Power on: Press the green ENTER key

**Power off:** Remove the terminal from its base and any power source.

Press and hold the Func and yellow CLEAR keys together

Menu: Press the grey menu key with ⊚ symbol

Navigate the menu: Press the arrows (▲ →) to scroll up and down the

touch screen, or press the menu item number on the keypad

Cancel an action: Press the red CANCEL key

Change terminal passwords: Contact the Merchant Services Centre on the number above

## How to complete a Sale

From the home screen enter the sale amount and press ENTER to continue

Ask customer to TAP, INSERT or SWIPE their card

For chip and swipe cards, ask customer to select their account type: Cheque, Savings or Credit

Ask customer to enter their PIN and press ENTER

Note: Contactless cards do not require a PIN or signature for amounts under \$100. Some cards allow bypass of PIN and ask for a signature

#### Once approved:

- remove card if inserted
- · verify signature if applicable and press Yes
- · press Yes to print a customer receipt if required

## How to re-print a Receipt

Press MENU key on the home screen, and press 2 for Print, then 1 for Transactions

Last transaction receipt:

# Press 1 for Last to reprint receipt for the last transaction Specific receipt from the current settlement period:

Press 2 for Invoice

Enter invoice number (from merchant receipt), and press ENTER

## How to print a Transaction List

This will print a list of all transactions processed since the last settlement

Press MENU key on the home screen, and press 2 for Print, then press 2 for Reports, then press 1 for Audit and enter password

## Change to wifi

Press Menu key then press 4 for Terminal, then 3 for Others

Press 5 for Settings, and then select Wifi, press Enable, then press Scan networks to find hotspots.

Select the required network, and enter password.

Press green key for Enter, press Menu key then press 4 for Terminal, then press 4 for Host Comms then select Wifi.

The WiFi symbol will be green in the status header.

## How to process a Refund

Press MENU key on the home screen, and press 1 for Transactions, then 4 for Refund

Enter your refund password and press ENTER

Ask customer to INSERT or SWIPE their card

Ask customer to select their account type: Cheque, Savings or Credit

On PIN prompt, ask customer to press ENTER to print the refund receipt to sign Note: Even if a PIN is entered, a signed receipt will still be required

#### Once approved:

- · remove card if inserted
- · verify signature and press Yes
- press Yes to print a customer receipt

## Pre-settlement and Last Settlement

Press MENU key on the home screen, and press 3 for Batch

#### **Pre-settlement totals:**

Press 4 for Batch Totals

Note: This will print the total value of transactions that have occurred since the last settlement

Press Yes to print a Transaction List if required

#### Last settlement totals:

Press 2 for Last Settlement

Note: This will print the total value of transactions in the last settllement period

#### View Batch details on the screen:

Press 3 for Review Batch

## Settlement

You can perform settlement using the terminal by performing the steps below. Alternatively, the terminal will automatically settle at around 9:30pm EST daily

Press MENU key on the home screen, and press 3 for Batch, then 1 for Settle

Press Yes to print a Transaction List if required

# To set up the terminal for automatic settlement at a time other than 9pm EST:

Press Func, then 13 and ENTER. Press ENTER to change time displayed. Type new automatic settlement time and ENTER. Press CANCEL to exit Note: the new automatic settlement time takes effect the next working day

## **Additional functions**

Press the Func key, the Function Number and ENTER to perform the following PINPad functions

| Function No. | Description                                                                                                   | Function No. | Settlement                                                                                         |
|--------------|----------------------------------------------------------------------------------------------------|--------------|----------------------------------------------------------------------------------------------------|
| 5            | Display Transaction Totals<br>Continue to press ENTER to view all totals,<br>such as Sales, Refunds, Tips etc | 58           | Print Tip Report<br>Note: This is only available if your terminal is<br>configured to accept Tips. |
| 8            | View Batch Number                                                                                             | 120          | Display auto settlement time                                                                       |
| 21           | View Transaction By Invoice Number                                                                            |              |                                                                                                    |

# Changing the paper roll

## Step 1

Open the paper compartment by lifting the catch located at the top of the contactless landing zone and pull down the cover to the rear of the terminal

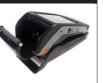

## Step 3

Pull the paper up towards the top of the terminal. Hold the paper and close the cover. Press simultaneously on both upper corners of the contactless landing zone, until it clips into position. If required, press the Feed key on the keypad to advance the paper

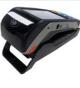

## Step 2

Insert paper roll into the compartment as shown

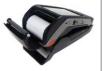